How to set up the VOIDING Report

1. Go to Reports, Management, Sales Analysis

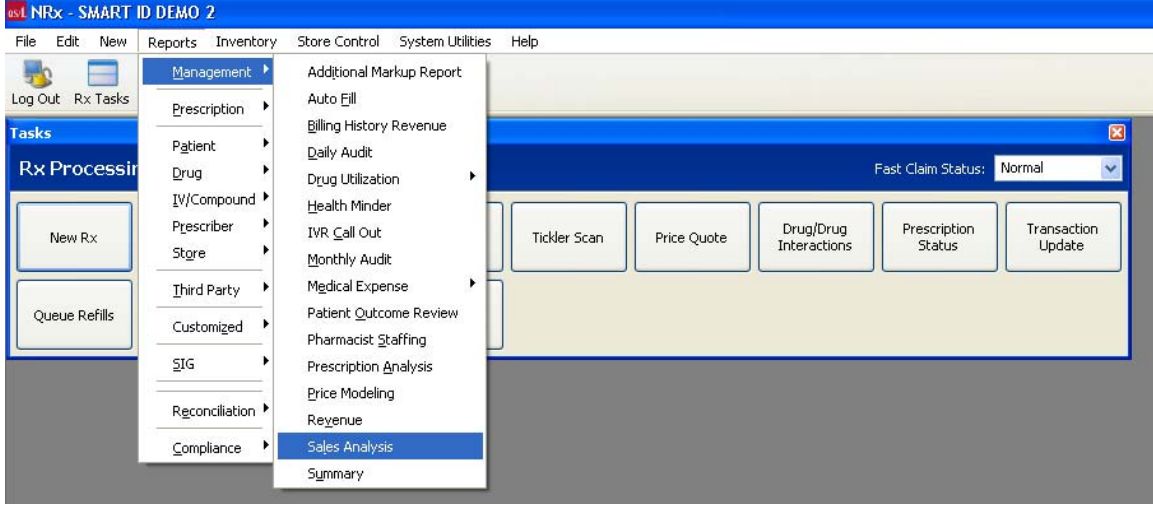

## 2. Then Click on Manage at the top

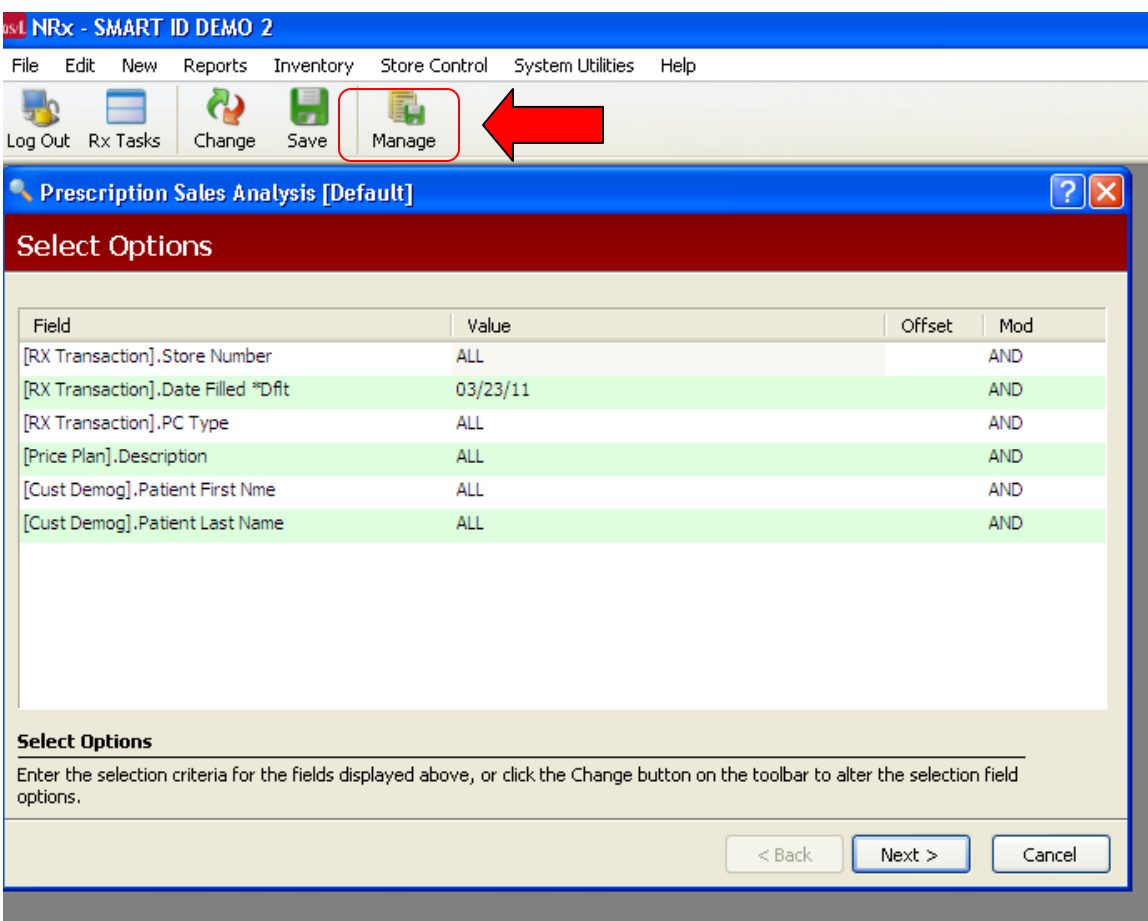

3. If you do not have the VOIDING report listed in the displayed screen (see below) then click NEW at the top.

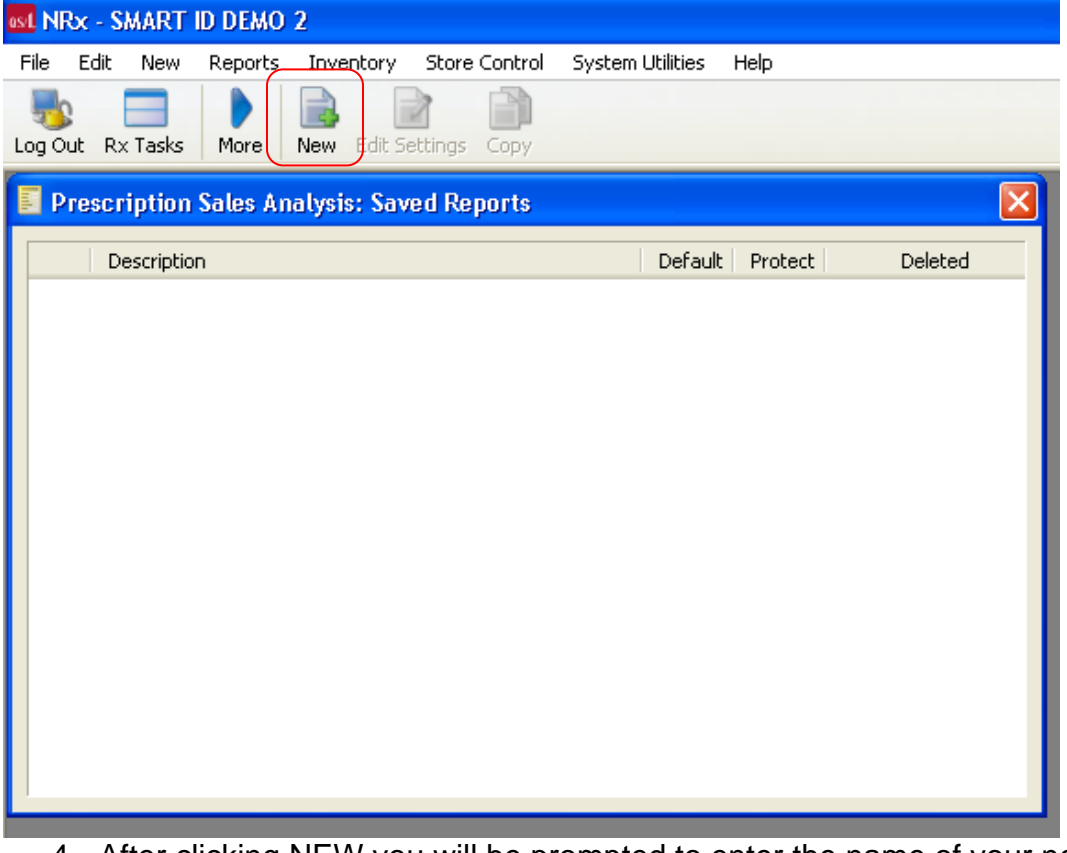

4. After clicking NEW you will be prompted to enter the name of your new report. Enter VOIDING REPORT. Then click SAVE.

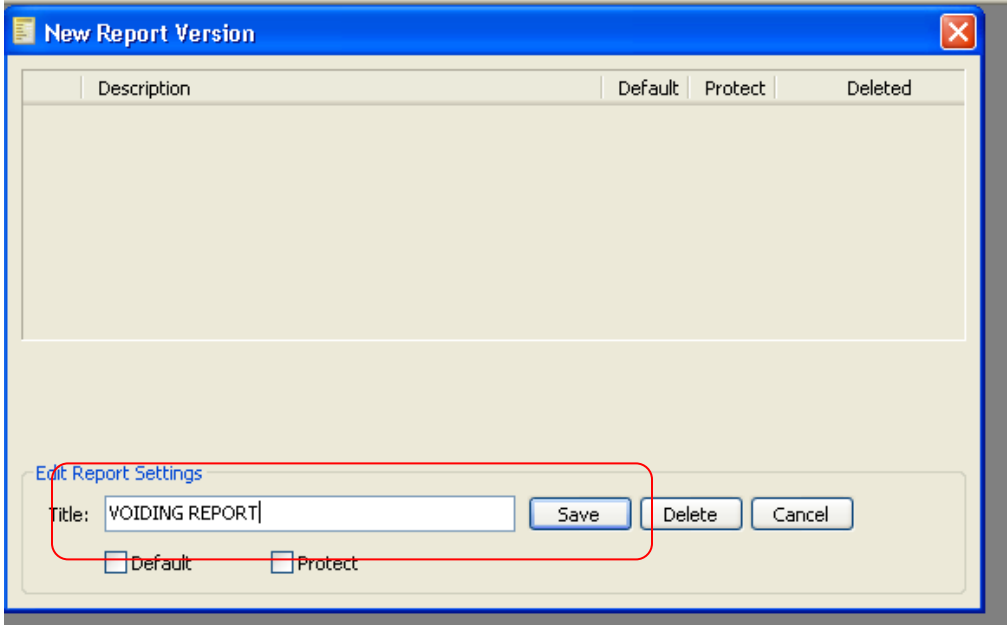

5. The following Screen will pop up. Go to the top and click on the Change button. We need to change some of the Sort Options

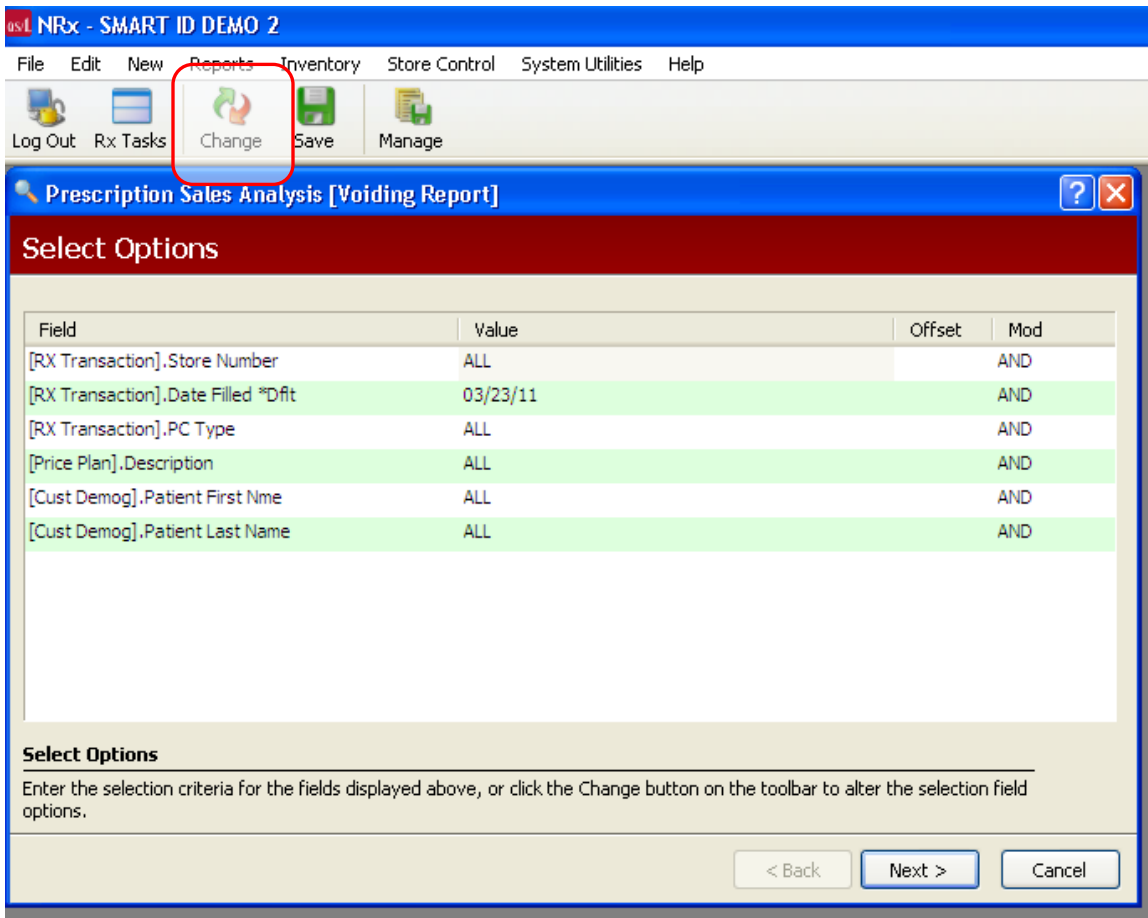

6. The following Screen will pop up. You will need to Remove the [Rx Transaction] Date Filled \*Dflt Option and replace it with [Rx Transacation] Date Filled. To do this click on the [Rx Transaction] Date Filled \*Dflt (1) to highlight the option and then click Remove (2). To Add the [Rx Transacation] Date Filled enter DATE FILLED (3) in the Field Name in the, click on Date Filed (4) then click Add (5)

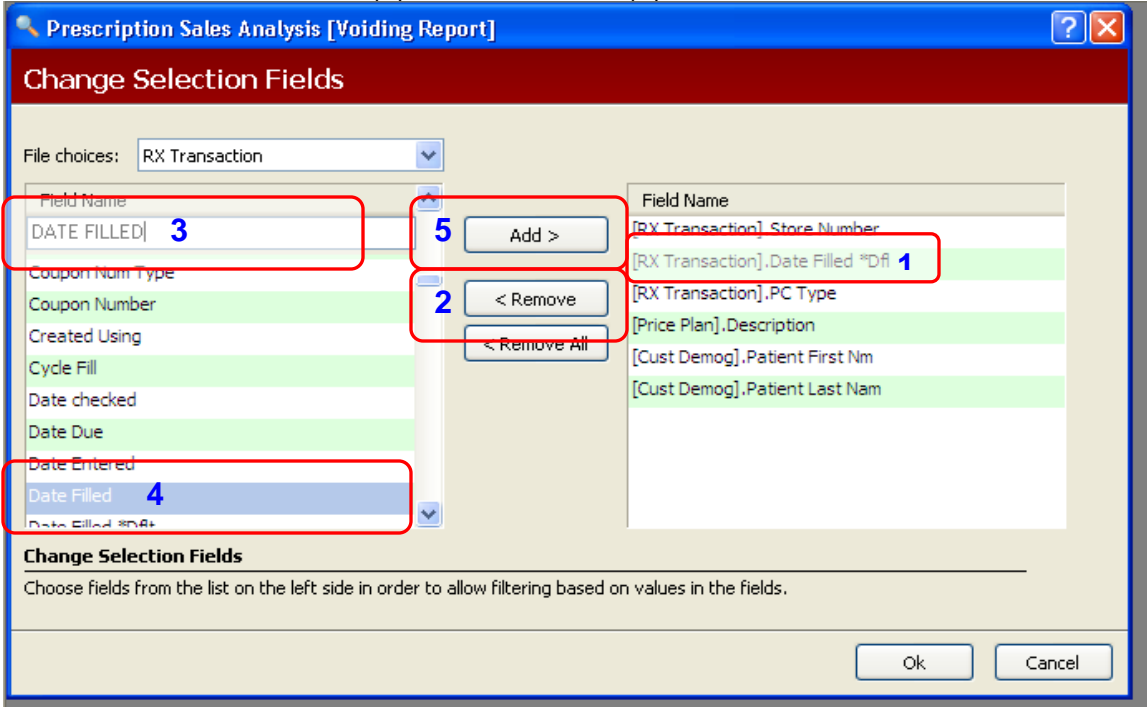

7. You will need to add one more Sort Option. Under Field name enter 1<sup>st</sup> Billing Date. Then Click Add. Then click OK

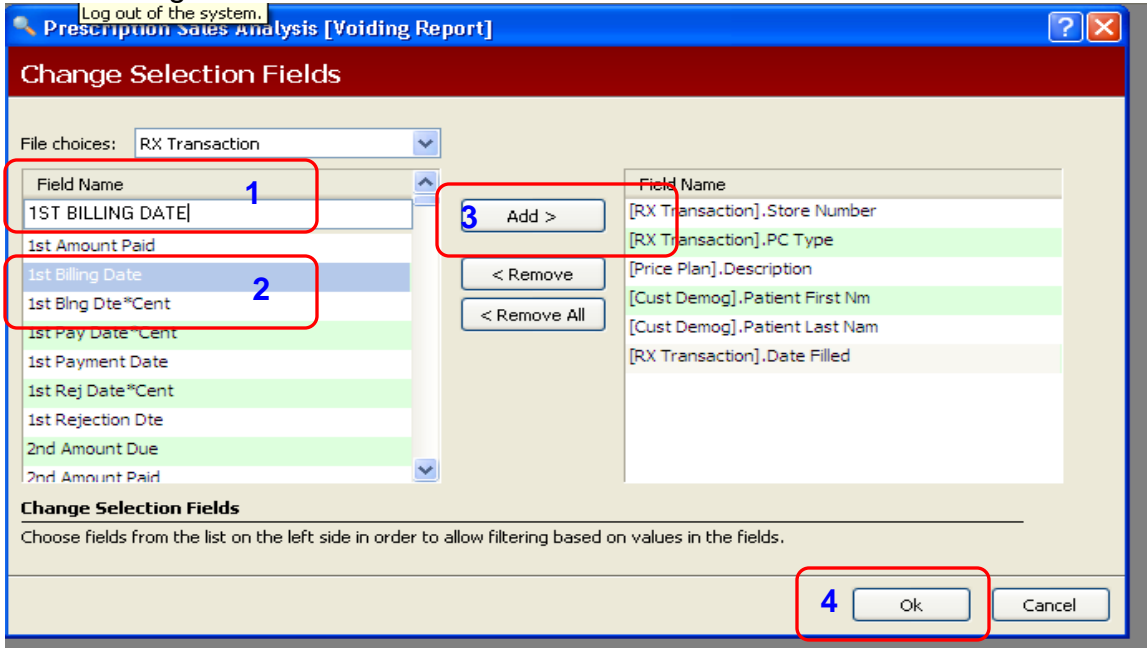

8, You will then see the following Screen Make sure you click SAVE to save all your changes.

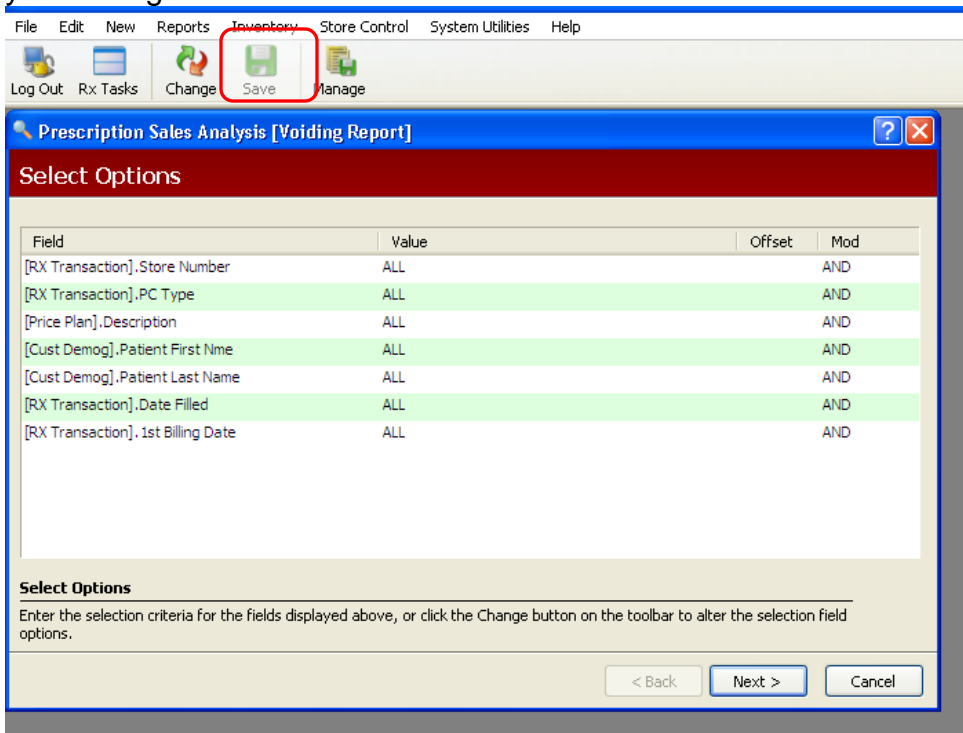

9, You will also need to make to Populate the values of [RX Transaction] PC Type (3 M) and [RX Transaction]  $1<sup>st</sup>$  Billing Date (NO)to match the values below and click SAVE. Then click Next

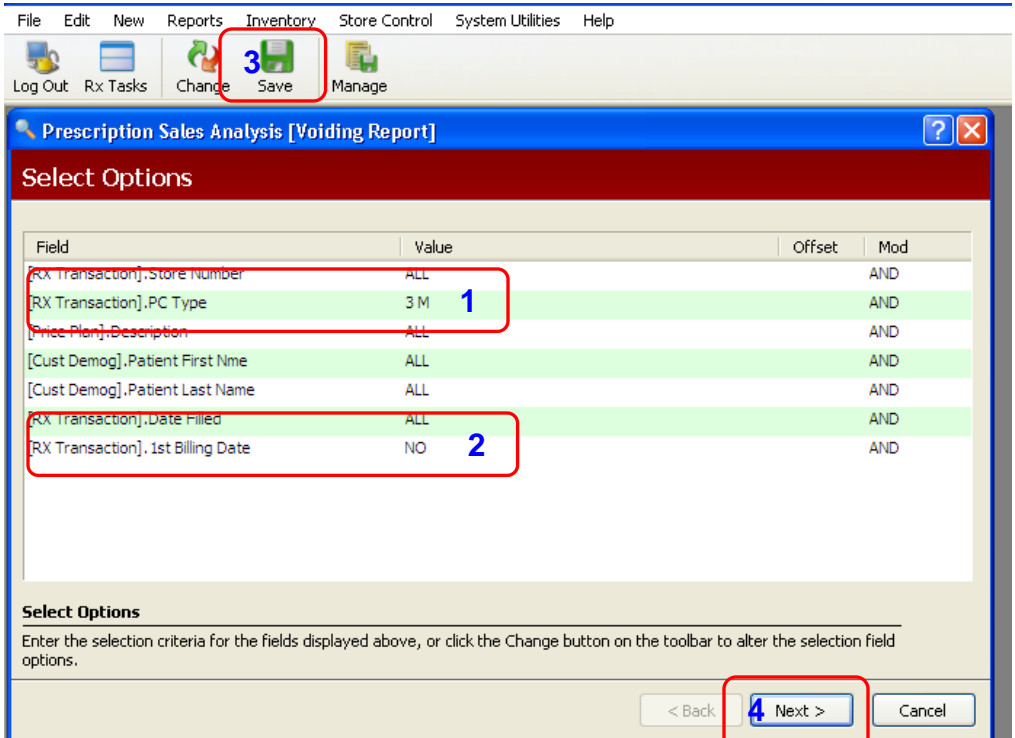

10. You will then go to the Sort Options Screen.

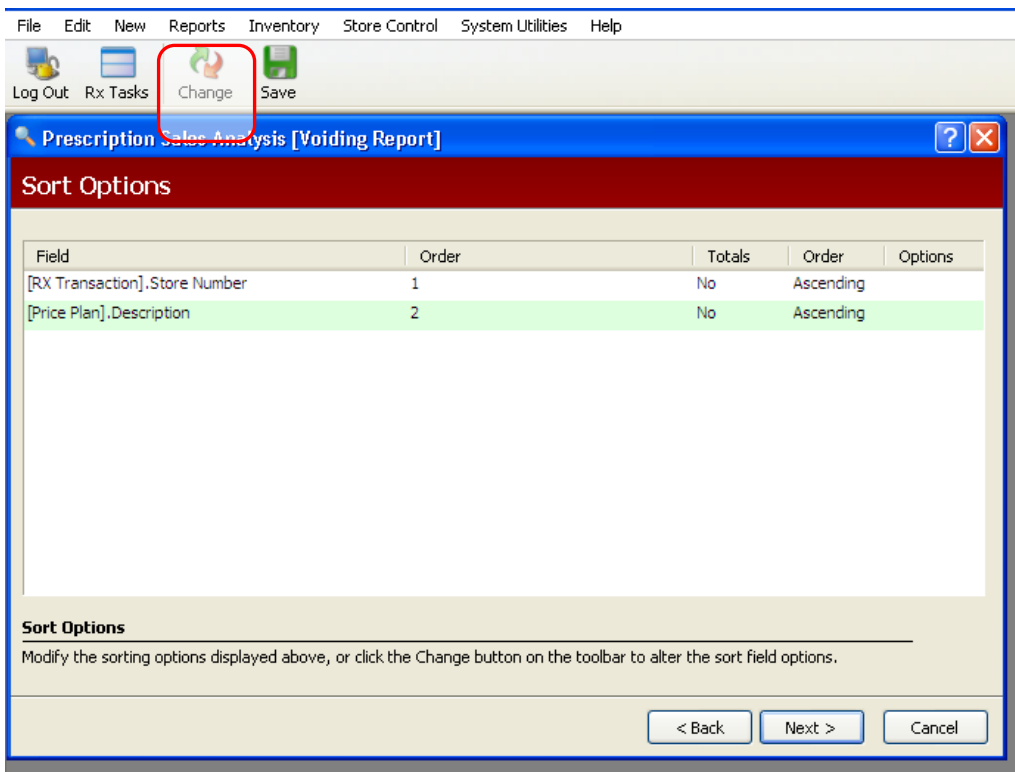

11. We need to Add the Date filled Sort Option. To do this we need to click Change at the top of the screen. We will then have the following screen pop up. Type DATE FILLED into the Field Name (1). Click on Date Filled (2) then click Add (3) and then click OK (4)

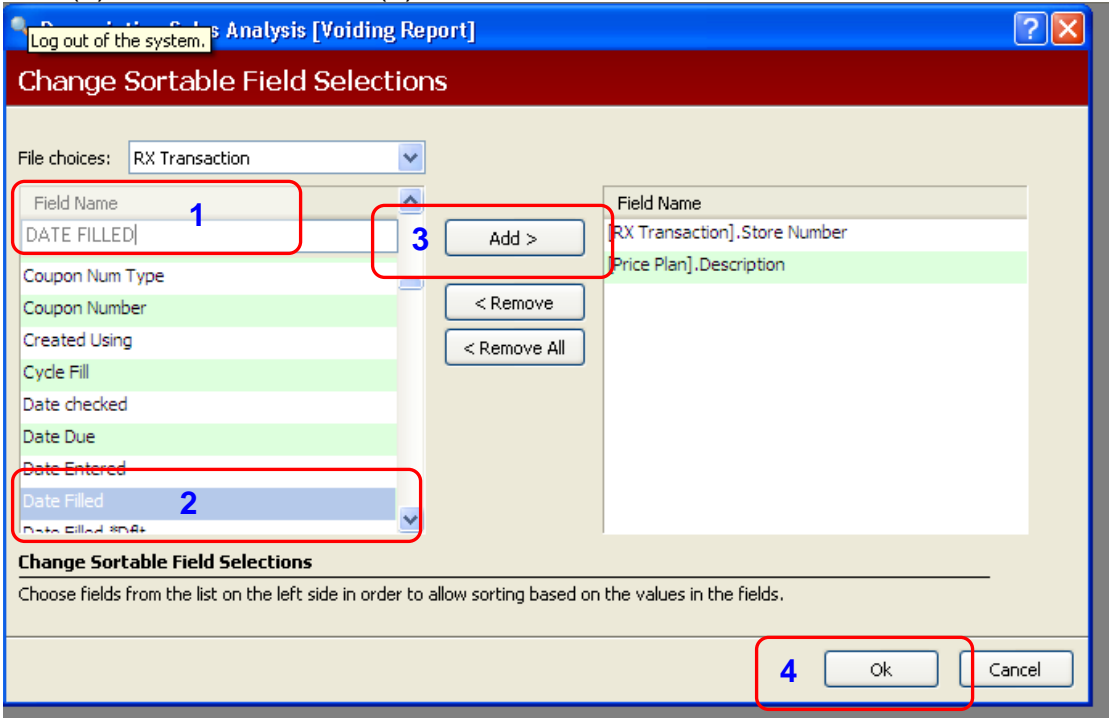

12. The following Screen will pop up and you will need to change the order of the options and totals. To do this click on the order next to date filled and change it to 1 then change the Store Number to 2 and Description to 3 then click on NO under totals and change it to YES. Then click SAVE and NEXT

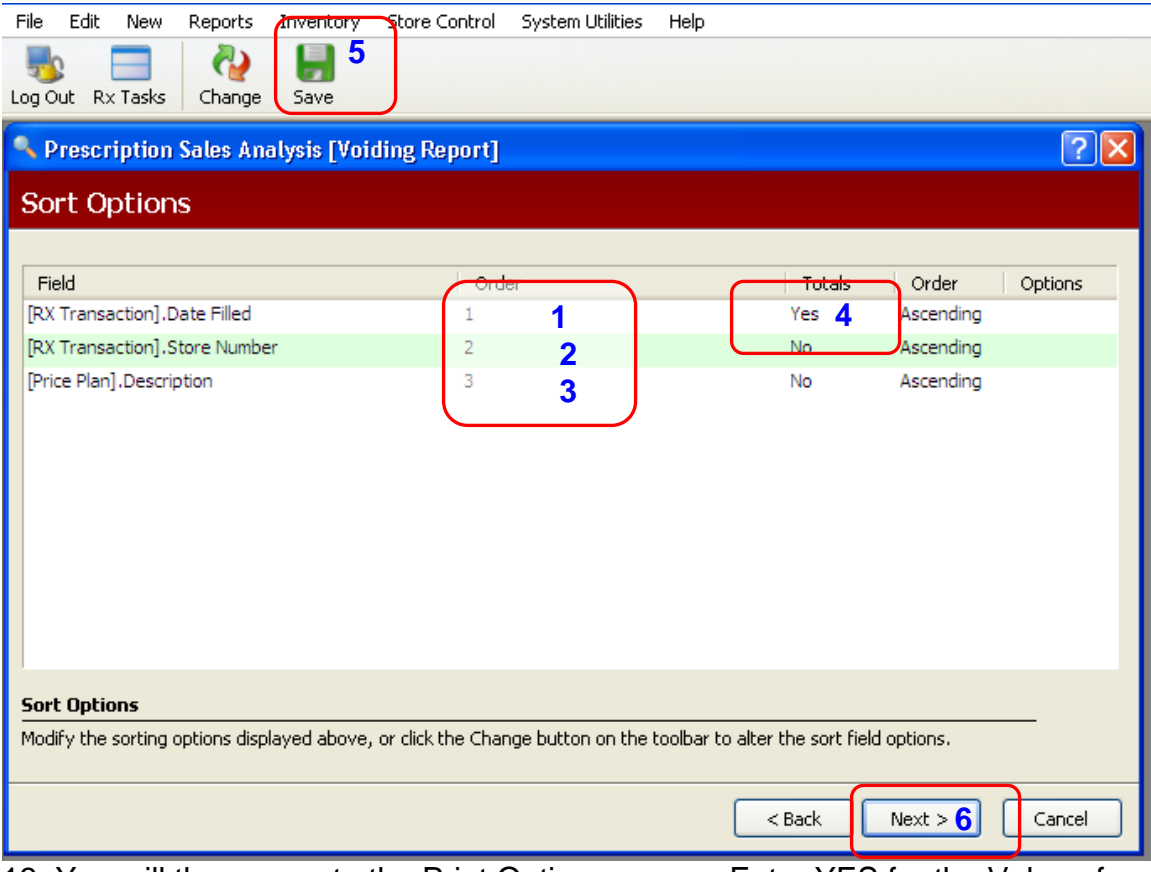

13. You will then come to the Print Options screen. Enter YES for the Value of Retail= copay + adjucation. Then click FINISH and the report will run for you.

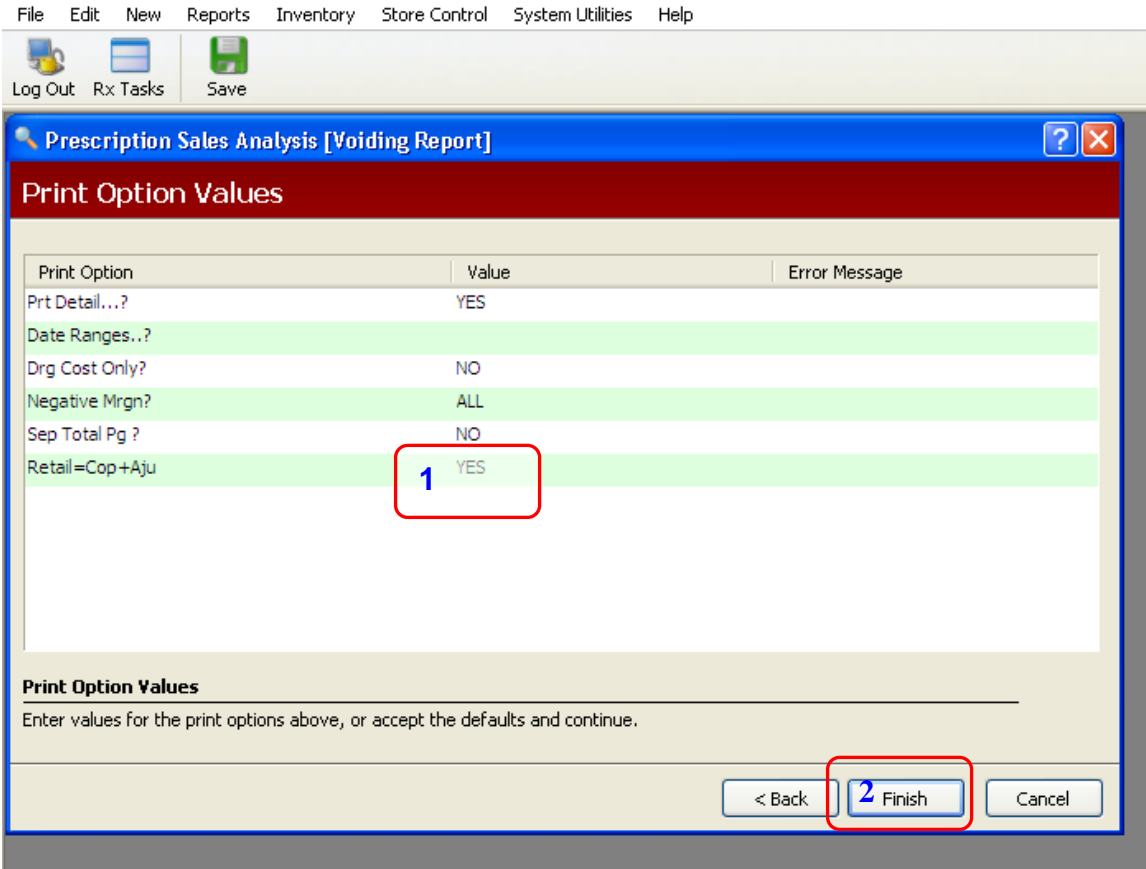

The report will look like the Sales Analysis report but will only list those scripts that are rejected from any insurance company. You will need to VOID these scripts to have accurate reports regarding your Profit margins.

If you have any questions don't hesitate to call your Smart ID Works Account Manager.